January 2001

## Transtar's

# Automotive Transmission Parts Electronic Catalog on CD.

**Easy-to-use Windows format** 

- over 14,000 parts listed including mounts & flywheels

Vehicle identification guide
- make/model/year transmission look-up

**OEM to Transtar part number interchange** 

**Interactive exploded views** 

Additional product information (displayed in red) listed with part descriptions

**Product bulletins** 

**Multiple order forms** 

review, edit, print & fax your orders without handwriting anything

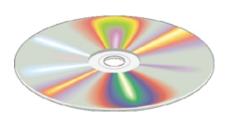

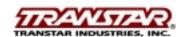

**NOTE:** We recommend your monitor display properties be set to **600x800**, or better; and that you set your font size to **SMALL FONTS**. These settings will best utilize the viewing area when using the E-Catalog. (Both of these properties are found in your **Display Properties** window when you right mouse click on your desktop screen.)

| Table of Contents                    |       |
|--------------------------------------|-------|
|                                      | Pages |
| Features and General Navigation Tips | 2-4   |
| Finding and Ordering Parts           | 5-7   |
| The Order Form                       | 7-8   |

#### **Features and General Navigation Tips**

Transtar's E-Catalog is designed to work in a Windows environment and has many of the same features and functions as other Windows programs:

- 1) Desktop icon
- 2) Multiple windows
- 3) Point and click
- 4) Function buttons
- 5) Scroll bars
- 6) Drop down menus
- 7) Task buttons

How do these features/functions relate to Transtar's E-Catalog?

- 1) The desktop icon will launch the E-Catalog when you double click on it.
- 2) Multiple windows allow you to have the main window, exploded view window, and order form window open at the same time.
- 3) Point and click is available in the interactive exploded views:

Drag the mouse pointer over the desired illustration number and click when the box appears. The applicable part number(s) will pop up in the parts' listing box. You can then select the part you need and add it to the order form.

The point and click feature is used in the same way for the flywheel, mounts, specialty tools, and service items pages.

4) Function buttons that you can click on to initiate a function or open new screens:

**ORDER** enters parts on order form

**REVIEW** brings up the order form for you to review

**RESET** brings your screen back to the original starting point

**EXPLODE** brings up the exploded view for the transmission you've selected, as

well as the mount, flywheel, specialty tools, and service items pages.

#### Features and General Navigation Tips (cont.)

- 5) Scroll bars appear in list boxes and windows when there is more data to view:

  Use the bar to scroll the list up and down; or side to side, as in the part
  number/description window.
- 6) The drop down menus give you file options and on-line help: Click on the option you want and it will launch.
- 7) Task buttons show the windows you have open but are not active: Click on a task button to display it.

Features specific to Transtar's E-Catalog include:

- Vehicle identification guide with a database of hundreds of vehicle transmission applications. You select the vehicle make, model, year, and engine type and it will tell you the transmission in that vehicle.
- OEM to Transtar part number interchange.
- Part's database of over 14,000 part numbers with 4 different ways to search the database:
  - 1) You know the Transtar part number.
  - 2) You know the OEM part number, but not the Transtar part number.
  - 3) You don't know either the Transtar or the OEM part number, but you know the model transmission and product group.
  - 4) You don't know either the part number or the product group and want to use the exploded view.
- Footnotes and additional product information (displayed in red) are shown with the part's description.
- Multiple order forms that will remain open as long as you wish, allowing you to add parts
  throughout the day, week, or as long as you like. You can review them any time, and
  print them when you're ready to fax to your local Transtar Sales Rep. The order forms
  can be deleted and new ones created at any time, or you can keep reusing the same
  one by removing the part numbers listed and adding new part numbers.

The following pages show you, graphically, the key features mentioned above.

## Features and General Navigation Tips (cont.)

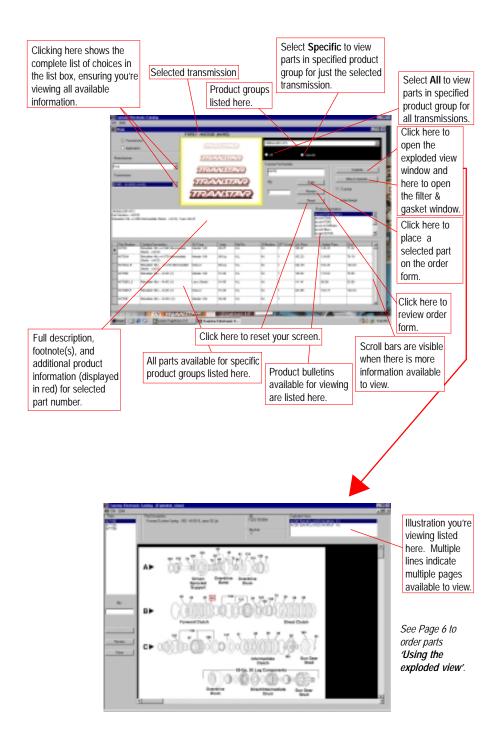

## **Finding and Ordering Parts**

There are four different methods to find and order the part(s) you need: you know the Transtar part number; you know the OEM part number, but not the Transtar part number; you know the transmission, but not the Transtar or OEM part numbers; and using the Exploded View.

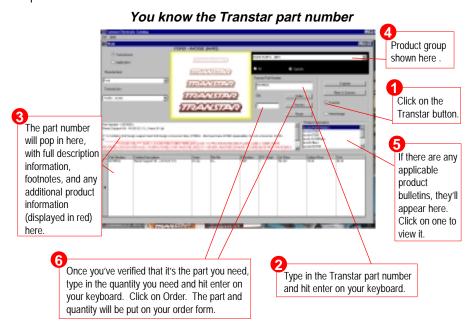

#### You know the OEM part number, but not the Transtar part number

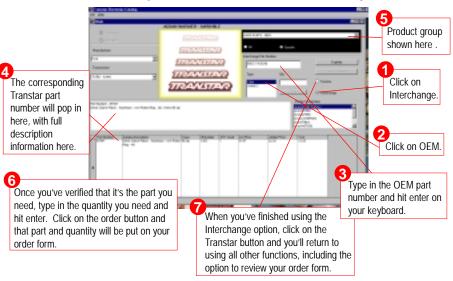

### Finding and Ordering Parts (cont.)

The are four different methods to find and order the part(s) you need (cont.):

#### If you don't know the Transtar part number or the OEM part number

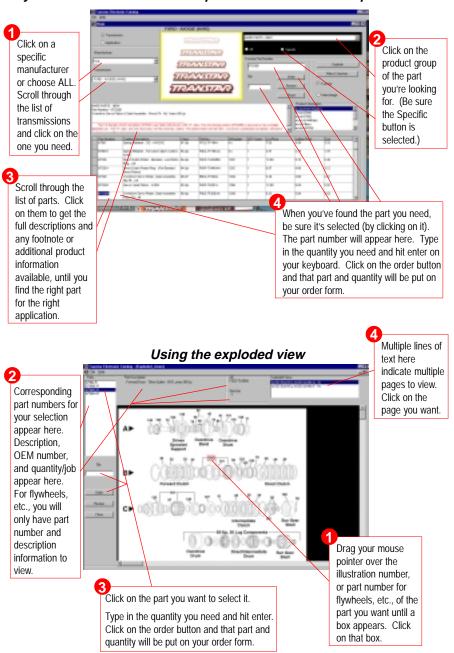

#### Finding and Ordering Parts (cont.)

If you don't know what transmission is in the vehicle you're working on, use the vehicle quide/application listing to determine the correct transmission type.

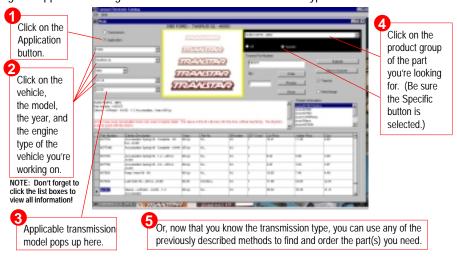

#### The Order Form

Before you start building your first order, you should set up your order form. Click on the setup button and enter your company information; i.e., your name and location, your Transtar Sales Rep's name and division, etc. This information will be saved and printed on all order forms you create. You may also change it, whenever needed, by following the same procedure shown below.

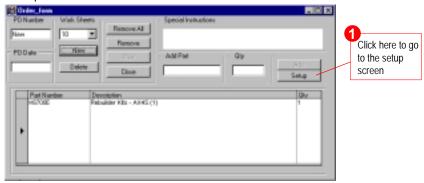

#### Setting up your company information

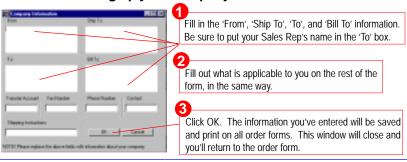

## The Order Form (cont.)

The order forms can be left open until you are ready to print and fax in your order. If you close the program and then re-open it, the parts you had previously entered will still be there, until you remove them. You can edit the order forms, remove items, add more items, and review your orders until you delete them.

#### Reviewing and printing an order form

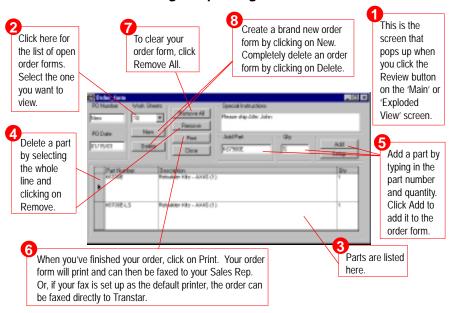

You can type in Special Instructions, PO Number and PO Date in this window. The information will stay with the order form currently in view.

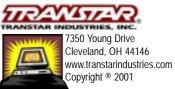

Jan2001